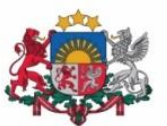

Izglītības un zinātnes ministrija

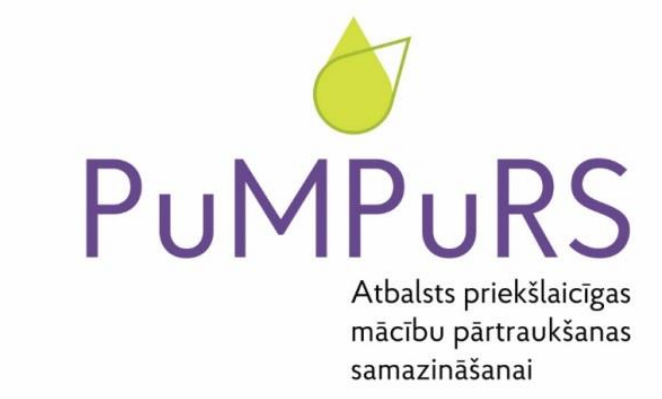

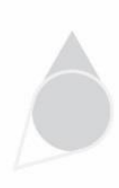

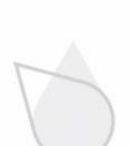

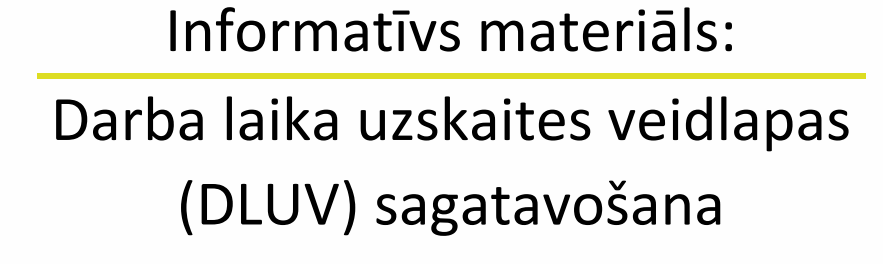

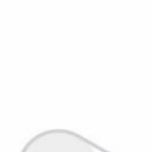

Eiropas Savienības fondu darbības programmas "Izaugsme un nodarbinātība" 8.3.4. specifiskā atbalsta mērķa "Samazināt priekšlaicīgu mācību pārtraukšanu, īstenojot preventīvus un intervences pasākumus" projekts Nr. 8.3.4.0/16/I/001 "Atbalsts priekšlaicīgas mācību pārtraukšanas samazināšanai"

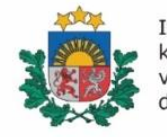

Izglītības kvalitātes valsts dienests

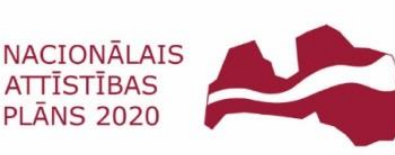

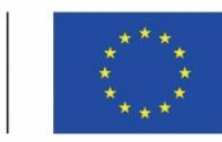

**EIROPAS SAVIENĪBA** Eiropas Sociālais fonds

1

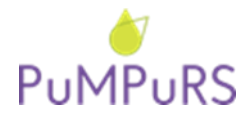

# **Darba laika uzskaites veidlapas (DLUV) sagatavošana Projekta datu operatīvās uzskaites sistēmā**

#### DLUV sagatavošanas kārtība:

Darba laika uzskaites veidlapas (DLUV) projekta datu operatīvās uzskaites sistēmā var aizpildīt lietotājs, kuram sistēmā ir piešķirta loma **"Plāna ievadītājs"**, t.i., IAP sagatavotājs/uzraudzītājs).

IAP nostrādātās stundas var ievadīt darba uzskaites sadaļā "Darba uzskaite" līdz nākamā mēneša 15.datumam *(piemēram, decembra novadītās IAP stundas var ievadīt līdz 15.janvārim)*. DLUV var papildināt, kamēr to nav apstiprinājis izglītības iestādes vadītājs.

DLUV apstiprināšanu no izglītības iestādes vadītāja un pašvaldības koordinatora puses nepieciešams veikt sākot no 15.datuma *(piemēram, decembra novadītās IAP stundas var sākt apstiprināt no 15.janvāra)*. DLUV saskaņošanu visos apstiprināšanas līmeņos nepieciešams veikt 3 dienu laikā. **Pēc DLUV apstiprināšanas, labošana vairs nav iespējama.**

#### *Pašvaldībām:*

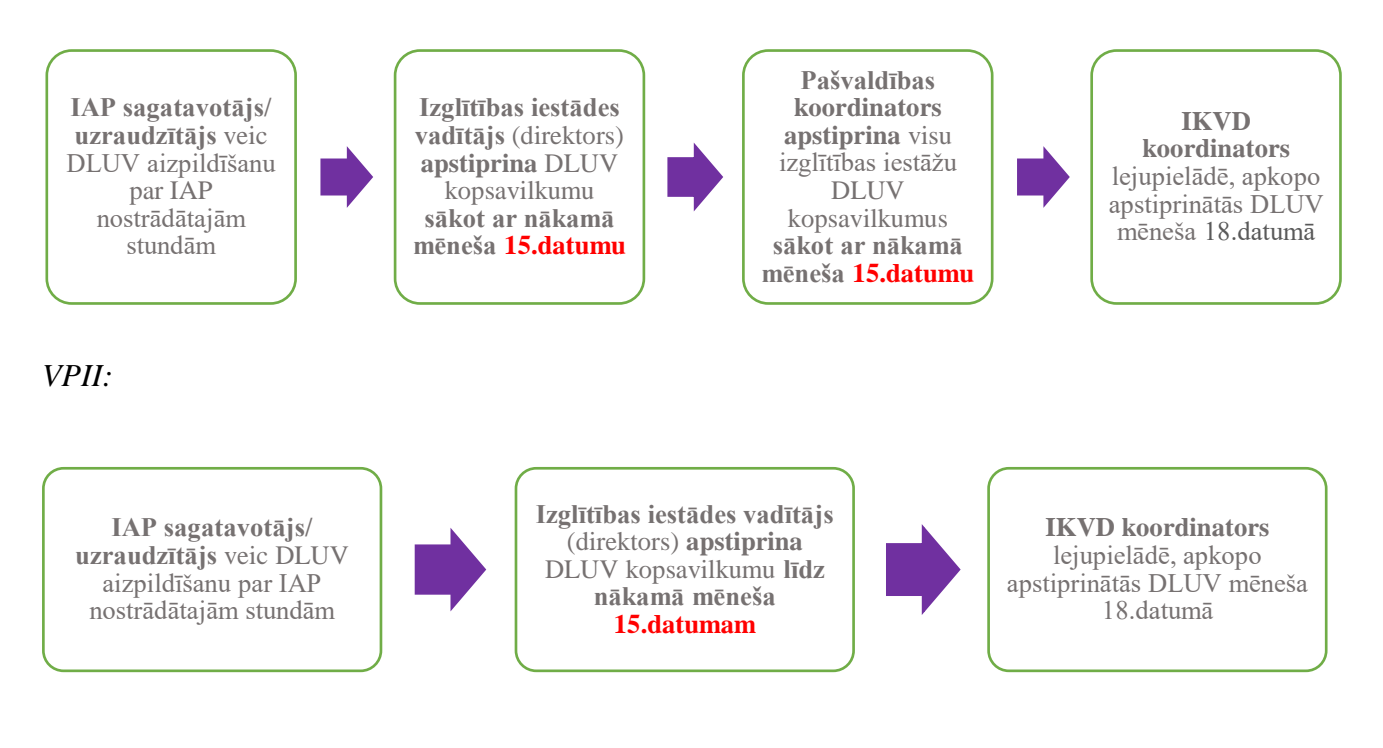

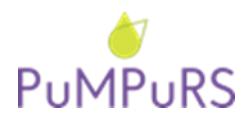

### **DLUV sagatavošana** izglītības iestādē no lomas **"Izglītības iestādes darbinieks"**

#### **1) Atvērt IAP nostrādāto stundu reģistrēšanas sadaļu:**

- 1. Atvērt sadaļu "Darba uzskaite",
- 2. Spiest "Reģistrēt IAP".

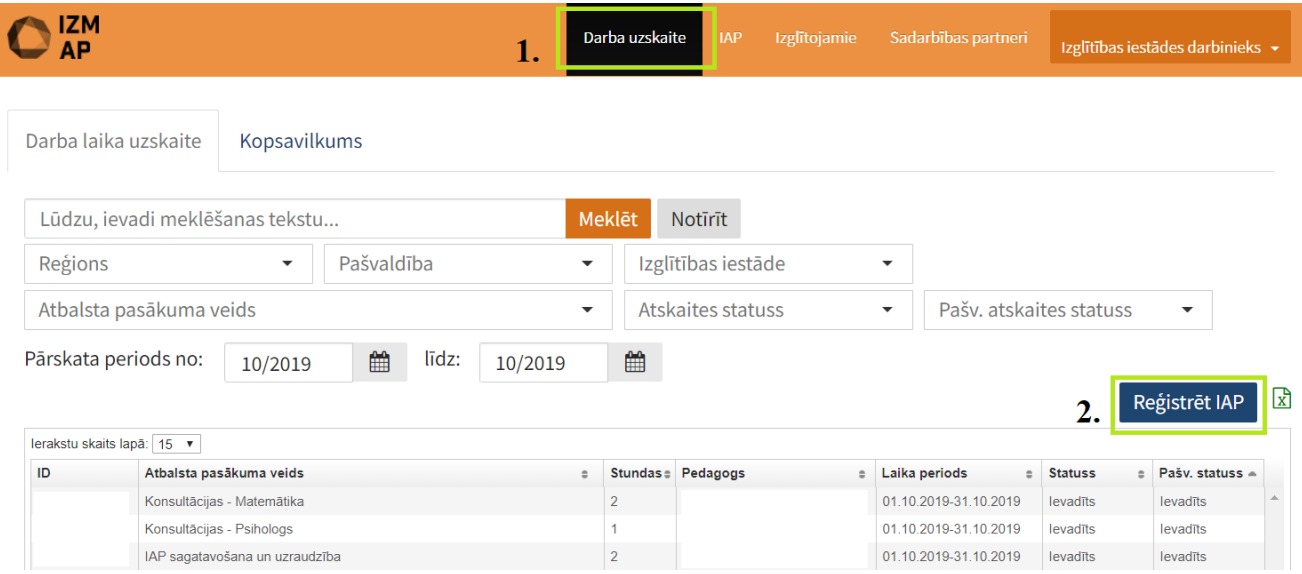

#### **2) Uznirstošajā logā, nepieciešams aizpildīt visus laukus:**

- 1. Izvēlēties izglītības iestādi,
- 2. Atlasīt periodu,
- 3. Norādīt attiecīgo IAP (izglītojamo),
- 4. Spiest "Turpināt".

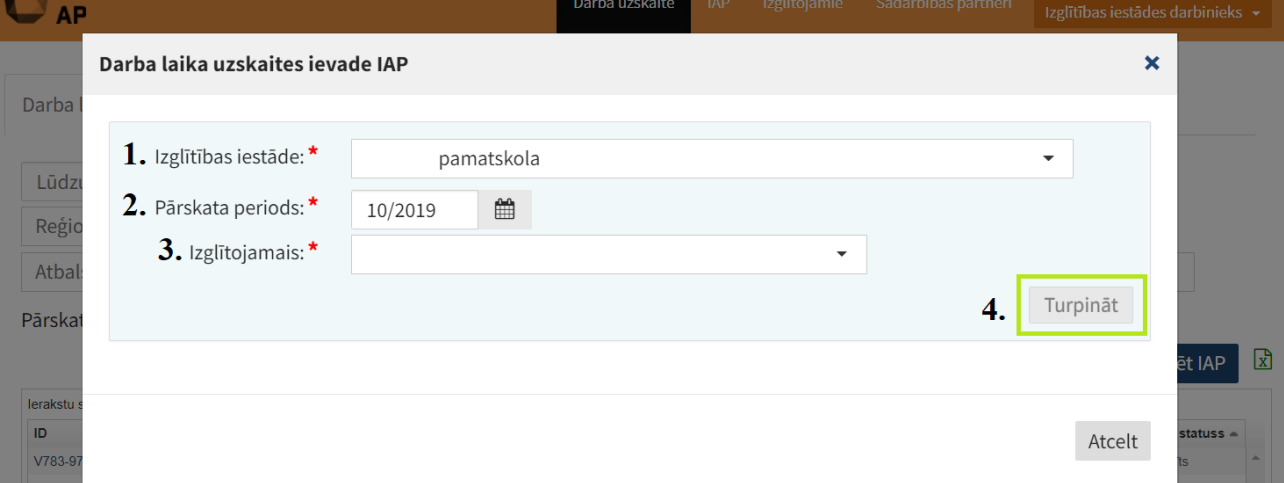

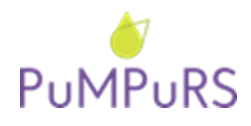

**3)** Uznirstošajā logā parādīsies attiecīgajam IAP piesaistītie atbalsta sniedzēji, kā arī IAP ievadītājs. Jānorāda IAP nostrādātās stundas, balstoties uz konsultatīvā atbalsta veidlapās atspoguļoto un notikušo konsultāciju skaitu. IAP ievadītāji norāda IAP sagatavošanas/uzraudzības stundas. Apstiprina, spiežot "Saglabāt".

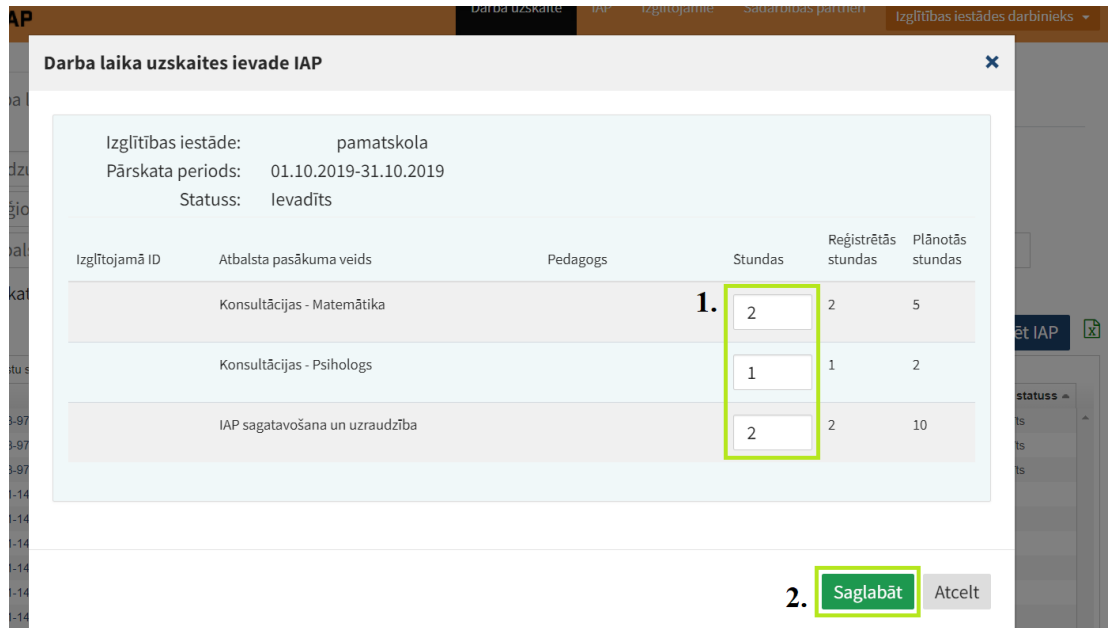

#### **4) DLUV ievadītās stundas var skatīt sadaļā "Kopsavilkums":**

- 1. Atvērt sadaļu "Darba laika uzskaite",
- 2. Izvēlēties cilni "Kopsavilkums",
- 3. Atlasīt izglītības iestādi, pārskata periodu,
- 4. Atvērt atlasīto kopsavilkumu, spiežot uz saites "Izglītības iestāde".

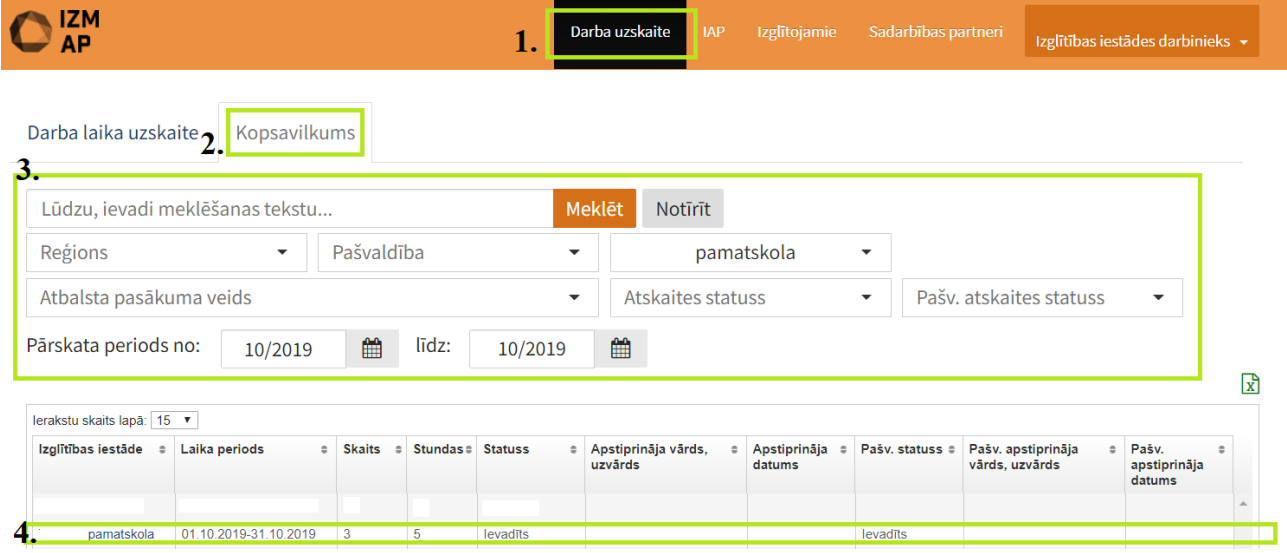

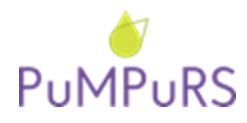

03.01.2020. SAM 8.3.4.0/16/I/001 projekts *"Atbalsts priekšlaicīgas mācību pārtraukšanas samazināšanai"*

# **DLUV apstiprināšana** izglītības iestādē no lomas **"Izglītības iestādes atbildīgā persona"/"Pašvaldības darbinieks"**

Izglītības iestādes vadītājs pārbauda un apstiprina DLUV kopsavilkumu. Pašvaldības koordinators saņem uzdevumu "Apstiprināt DLUV", tiklīdz izglītības iestādes vadītājs ir apstiprinājis DLUV izglītības iestādē.

#### **1) Izglītības iestādes atbildīgās personas veicamās darbības DLUV apstiprināšanai**

- Izglītības iestādes vadītājs atlasa attiecīgā mēneša DLUV kopsavilkumu:
	- 1. Atvērt sadaļu "Darba uzskaite",
	- 2. Izvēlēties cilni "Kopsavilkums",
	- 3. Izvēlēties izglītības iestādi,
	- 4. Atlasīt pārskata periodu,
	- 5. Atvērt atlasīto kopsavilkumu, spiežot uz saites "Izglītības iestāde".

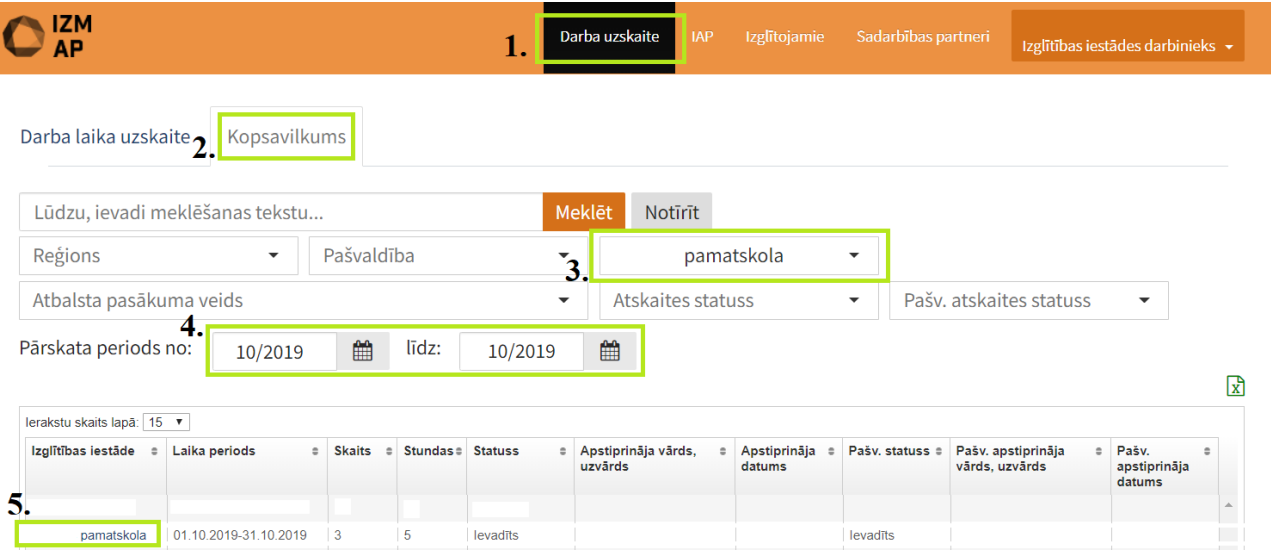

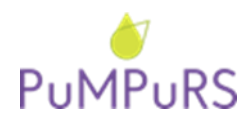

#### • DLUV **pārbaude** un **apstiprināšana**:

- 1. Pārbaudīt DLUV,
- 2. *Ja nepieciešams, veic manuālu pedagogu amatu maiņu atbilstoši atbalsta personāla amatiem projektā*,
- 3. Apstiprināt DLUV, spiežot "Apstiprināt".

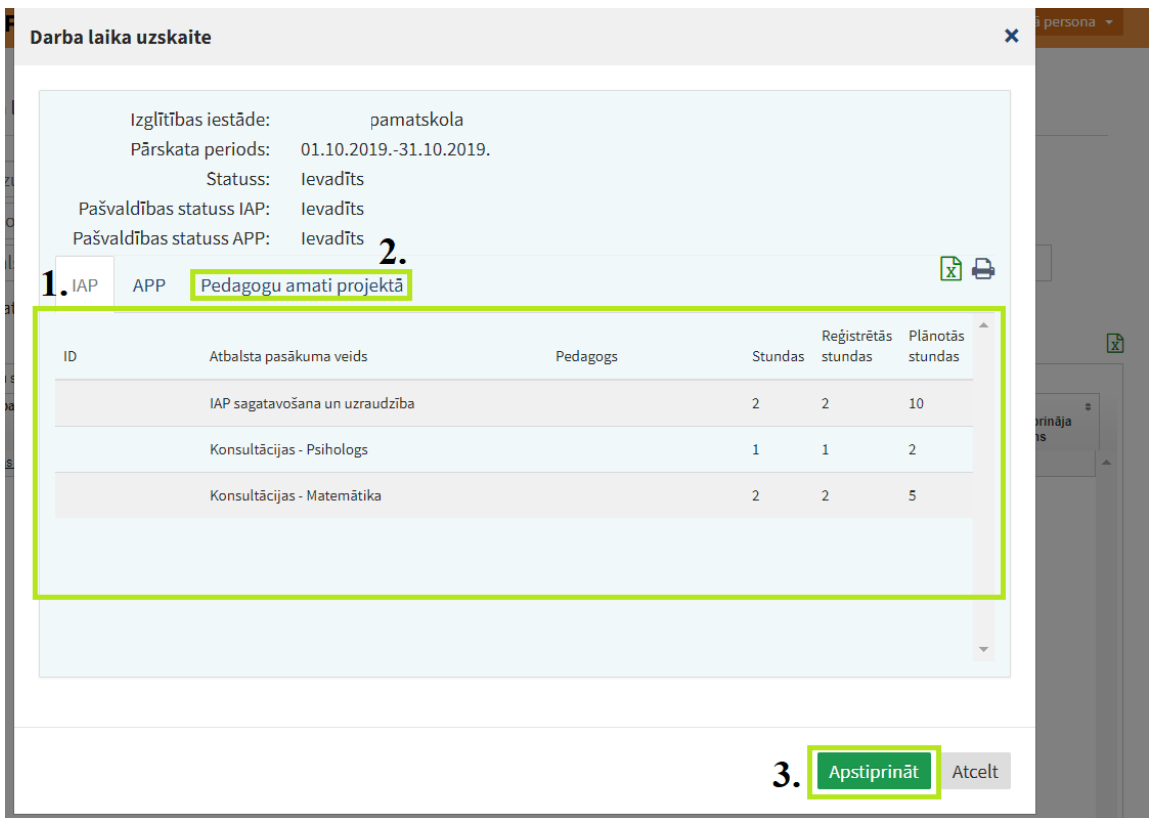

**NB!** *Vēršam uzmanību, ka tiem sadarbības partneriem, kuri iesaistās arī projektā 8.3.2.2. "Atbalsts izglītojamo individuālo kompetenču attīstībai", DLUV apstiprināšana notiek vienlaicīgi, t.i., izglītības iestādes vadītājam spiežot pogu "Apstiprināt", DLUV automātiski tiek apstiprināts par abiem projektiem vienlaicīgi.*

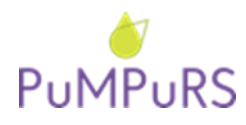

#### **2) Pašvaldības koordinatoru veicamās darbības DLUV apstiprināšanai**

• Tiklīdz izglītības iestādes vadītājs ir apstiprinājis izglītības iestādes DLUV kopsavilkumu, pašvaldības koordinators datu bāzē saņem aktīvu uzdevumu "DLUV apstiprināšana".

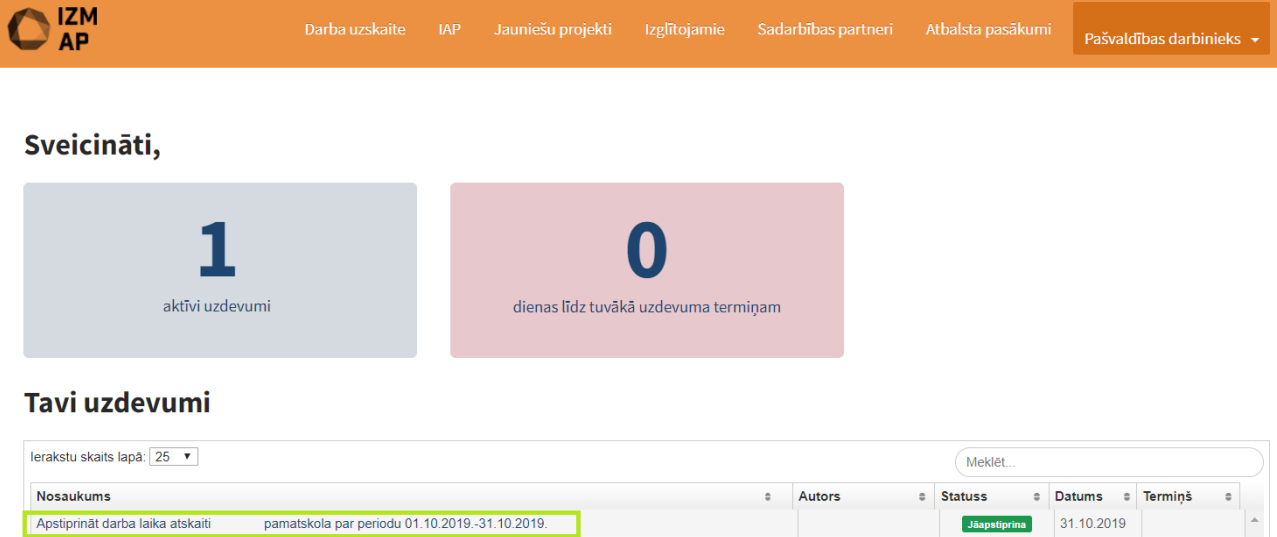

- DLUV **pārbaude** un **apstiprināšana**:
	- 1. Pārbaudīt DLUV,
	- 2. Apstiprināt DLUV, spiežot "Apstiprināt IAP".

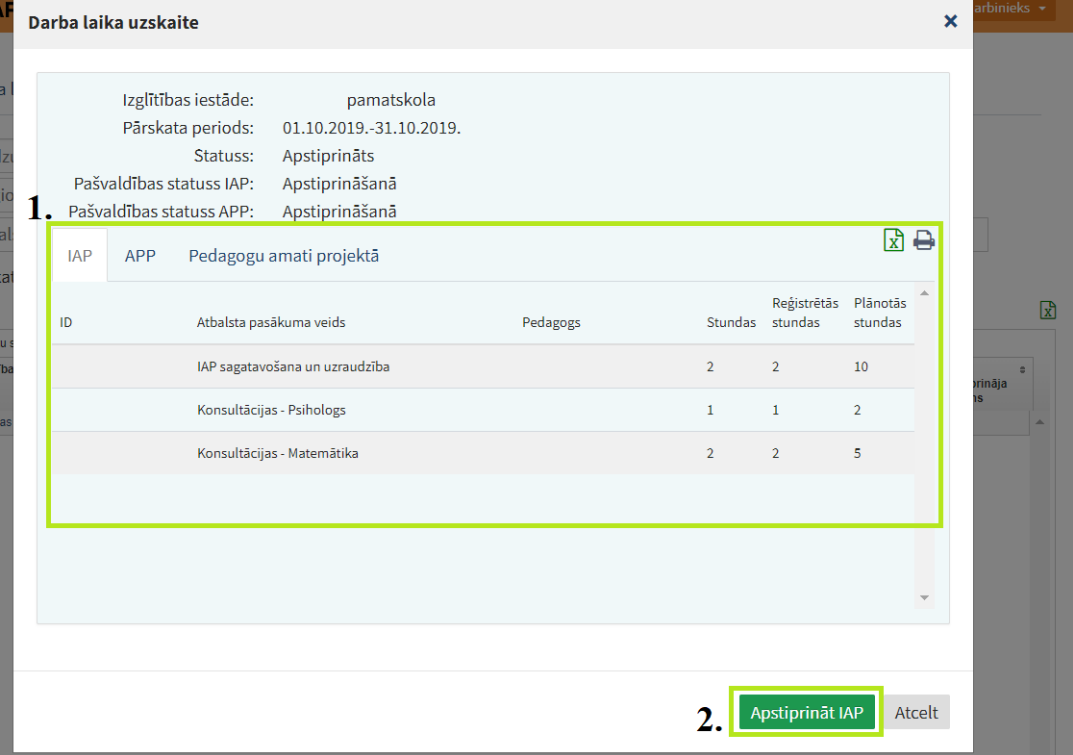

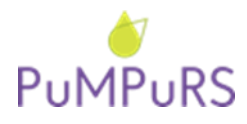

03.01.2020. SAM 8.3.4.0/16/I/001 projekts *"Atbalsts priekšlaicīgas mācību pārtraukšanas samazināšanai"*

#### • DLUV **pārbaude** un **apstiprināšana**:

- 1. Atlasīt konkrēto DLUV un, lai drukātu, nospiest uz printera pogas,
- 2. Lai saglabātu DLUV, printera dialoga logā nomaina galamērķi no printera uz opciju "Saglabāt kā PDF" *(Save as PDF)*, lai lejupielādētu DLUV PDF formātā.

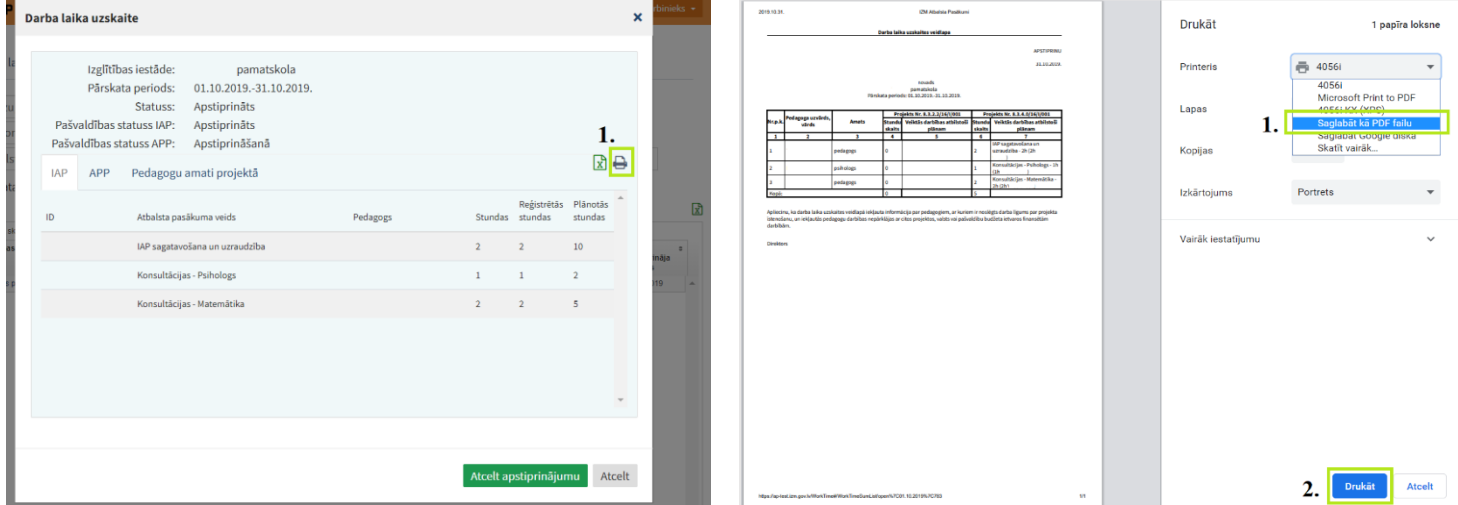

**NB!** *Projektam nav nepieciešams iesniegt drukātas DLUV, tās tiek uzglabātas tikai projekta datu bāzē.*

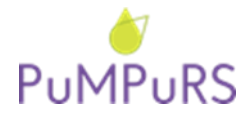

03.01.2020. SAM 8.3.4.0/16/I/001 projekts *"Atbalsts priekšlaicīgas mācību pārtraukšanas samazināšanai"*

## *Biežāk uzdotie jautājumi par DLUV*

#### **1) Kurš datu bāzē var aizpildīt darba laika uzskaites veidlapas (DLUV)?**

DLUV ir iespējams aizpildīt personām, kuras datu bāzei ir piesaistītas kā plāna ievadītāji. DLUV iespējams aizpildīt vienam plāna ievadītājam par visiem izglītības iestādes IAP *vai* katram plāna ievadītājam par savu sagatavoto IAP.

#### **2) Vai DLUV nepieciešams parakstīt un izdrukāt?**

Projekta vajadzībām DLUV saskaņošana notiek elektroniski un atsevišķa drukāšana un iesniegšana nav nepieciešama.

# **3) Kurā datumā izglītības iestādes direktors un pašvaldības koordinators drīkst apstiprināt DLUV?**

DLUV drīkst apstiprināt tikai sākot no 15.datuma (piemēram, DLUV par oktobri datu bāzē varēs sākt apstiprināt tikai no 15.novembra). Lūdzam DLUV apstiprināšanu visos saskaņošanas līmeņos veikt 3 dienu laikā.

Jaunā DLUV apstiprināšanas kārtība paredz, ka darba uzskaites tiek apstiprinātas vienlaicīgi abos projektos, t.i., izglītības iestādes vadītājam spiežot pogu "Apstiprināt", DLUV automātiski tiek apstiprinātas par abiem projektiem vienlaicīgi. Ja izglītības iestādes ir abos projektos, bet katram projektam ir cits pašvaldības koordinators, tad katrs pašvaldības koordinators apstiprina DLUV par attiecīgo projektu.

# **4) Vai pašvaldību/VPII koordinatoriem nepieciešams pievienot DLUV projekta datu bāzē sadaļā "Pievienotie dokumenti"?**

Nē, pašvaldības/VPII koordinatora pienākumos ir pārbaudīt vai dati ir ievadīti precīzi un vai DLUV ir apstiprināta.

#### **5) Vai, konstatējot neprecizitātes DLUV, labojums ir iespējams veikt ar pildspalvu?**

**Ar pildspalvu** papildinājumi **nedrīkst** tikt veikti! DLUV tiek sagatavotas un apstiprinātas tikai elektroniskā formātā projekta datu bāzē.

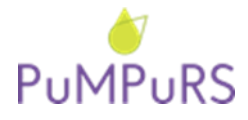

#### **6) Kā labot DLUV?**

Pēc DLUV apstiprināšanas, IAP ievadītājiem un izglītības iestādes koordinatoriem **nav iespējams labot** ievadītās stundas. Vairāku līmeņu apstiprināšanā paredz, ka pirms apstiprināšanas atbildīgā persona ir pārliecinājusies par ievadīto datu precizitāti.

Lai labotu DLUV, pašvaldības koordinatoram/VPII **un** izglītības iestādes vadītājam no attiecīgajām lomām *jāatceļ apstiprinājums*, tādējādi atgriežot DLUV statusā "Ievadīts". Pēc labojumu veikšanas, izglītības iestādes vadītājam un pašvaldības koordinatoram atkārtoti jāapstiprina ievadītās stundas.

Pēc ikmēneša dokumentācijas iesniegšanas projekta datu bāzē, **atcelt** apstiprināto DLUV **vairs nedrīkst**! Ja konstatētas nepilnības, nepieciešams informēt pašvaldības koordinatoru, kuram jāsazinās ar attiecīgo projekta reģionālo koordinatoru.

*Pirms DLUV apstiprināšanas, lūdzam pārliecināties, ka nostrādās stundas ir ievadītas par visiem atbalsta sniedzējiem!*

#### **7) Sastādot DLUV, ielasās nekorekti amati. Kā izlabot?**

Sagatavojot DLUV visām iesaistītajām pusēm amats automātiski ielasās kā "pedagogs". Veicot DLUV ievadi projekta datu bāzē ir iespējams veikt manuālu amatu maiņu "Darba laika uzskaite" kartiņā, sadaļā "Pedagogu amati projektā". **Amatu maiņu iespējams veikt tikai izglītības iestādes vadītājam pirms DLUV apstiprināšanas.**

Lai atbalsta personālam nomainītu amatu DLUV, atbilstoši reģistrētajam IAP atbalsta pasākumam un darba līgumā norādītajam amatam:

- 1. Izglītības iestādes atbildīgajai personai, pirms DLUV apstiprināšanas, sadaļā "Kopsavilkums" atvērt attiecīgā mēneša DLUV.
- 2. Darba laika uzskaites kopsavilkuma logā izvēlēties cilni "Pedagogu amati projektā".
- 3. Pedagogu sarakstā atrast pedagogu, kuram nepieciešams norādīt korekto amata nosaukumu, un izvēlēties amatu no pieejamā atbalsta personāla saraksta.

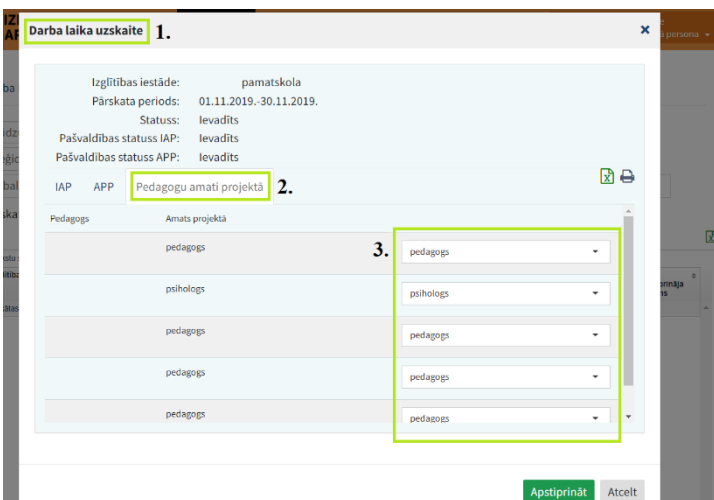